## **How to Submit a Certificate Modification Request**

- 1. Log in to Online Banking. You can do this on your app, mobile web browser or a desktop PC.
- 2. Navigate to "Tools," then "Forms."

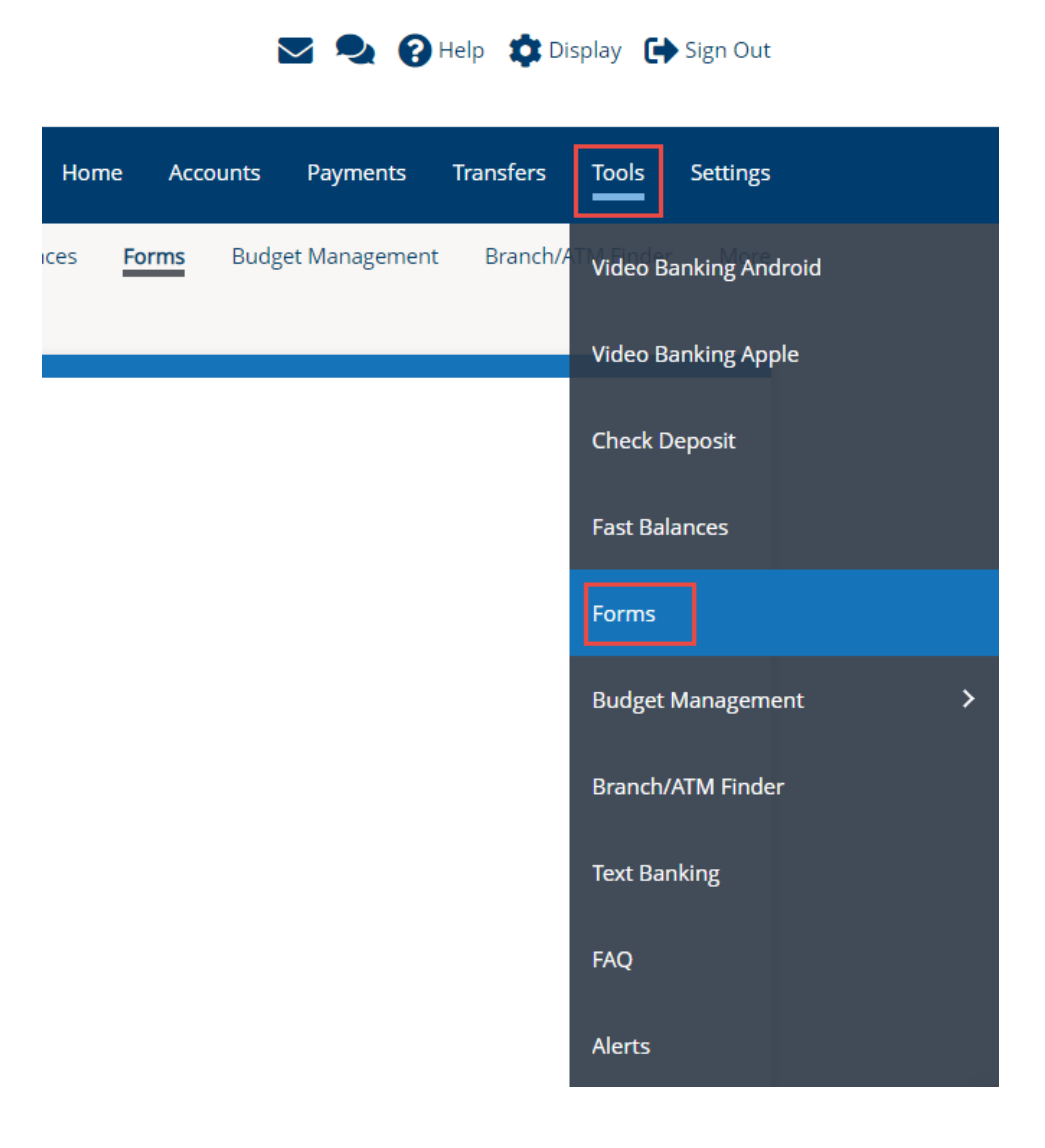

3. Scroll down to the Account Maintenance section and select the "Certificate Modification Request" form.

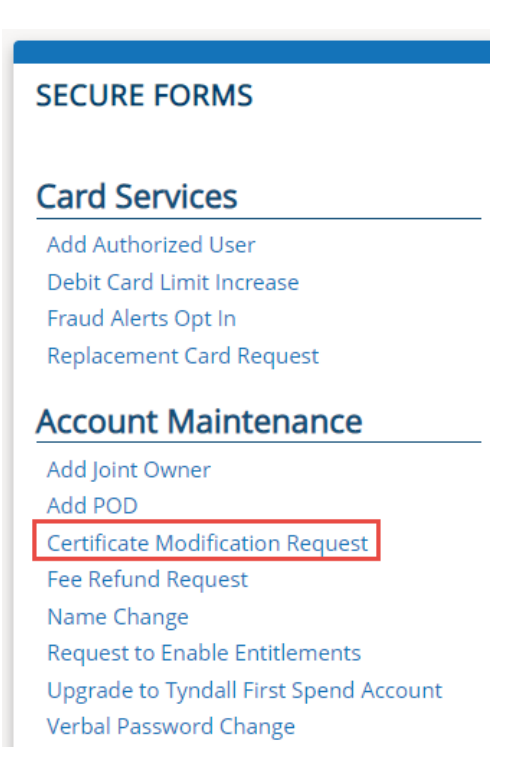

4. Select the Certificate you are modifying from the drop-down and choose the option "Renew or Modify."

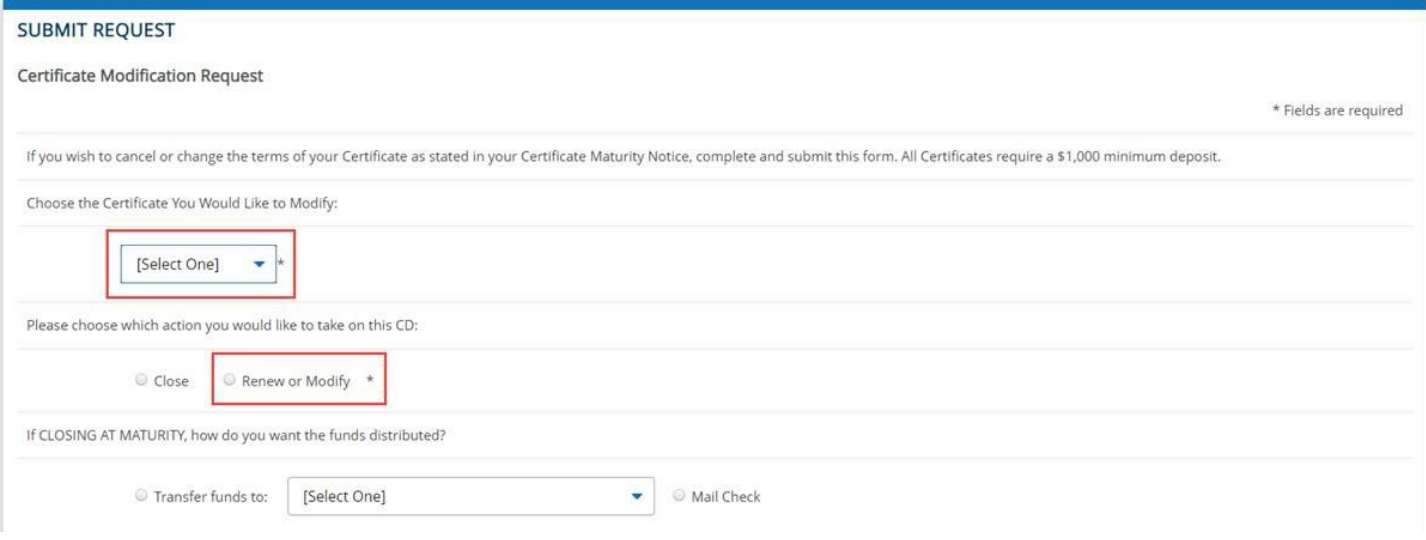

5. Choose the term you are changing your Certificate to, under "Change the Certificate TYPE to."

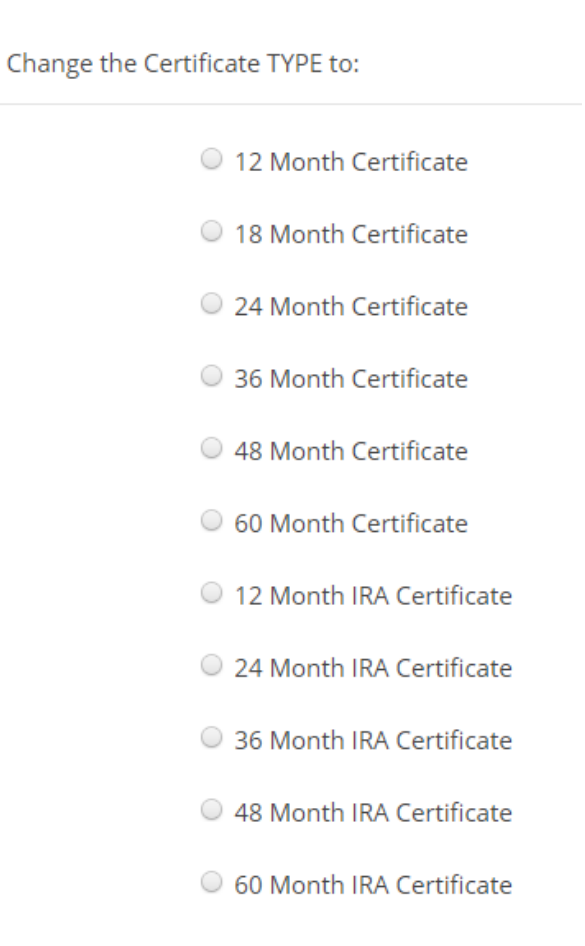

6. Then scroll down and select "AGREE" and click "Submit." That's it! We'll process your request!

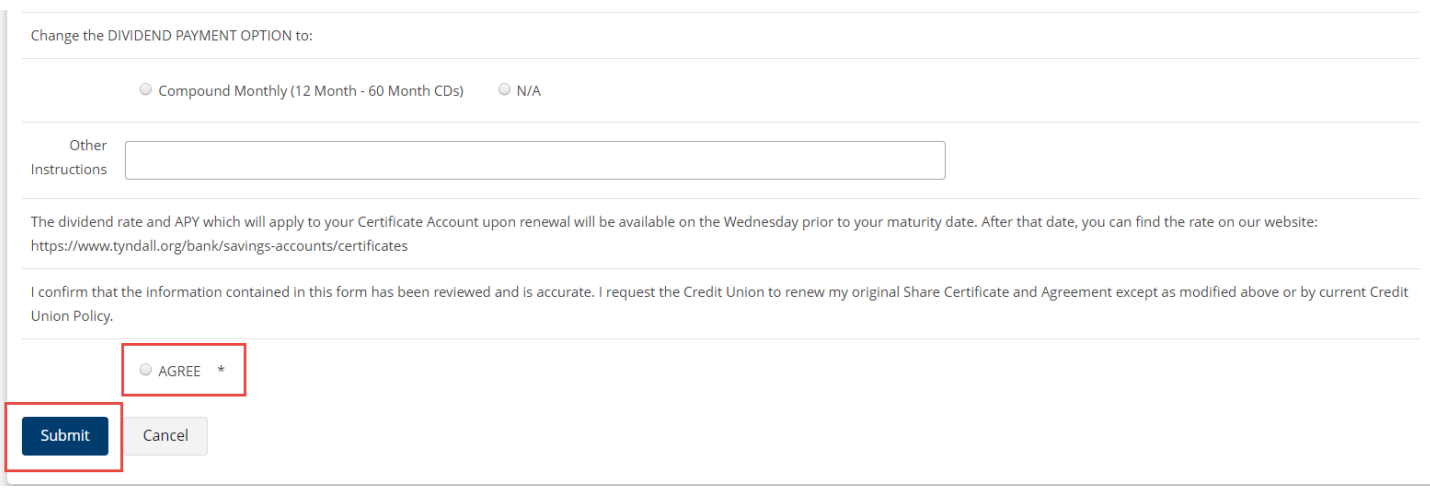

## **[Log in to Online Banking](https://www.tyndallonlinebanking.org/SignIn.aspx)**